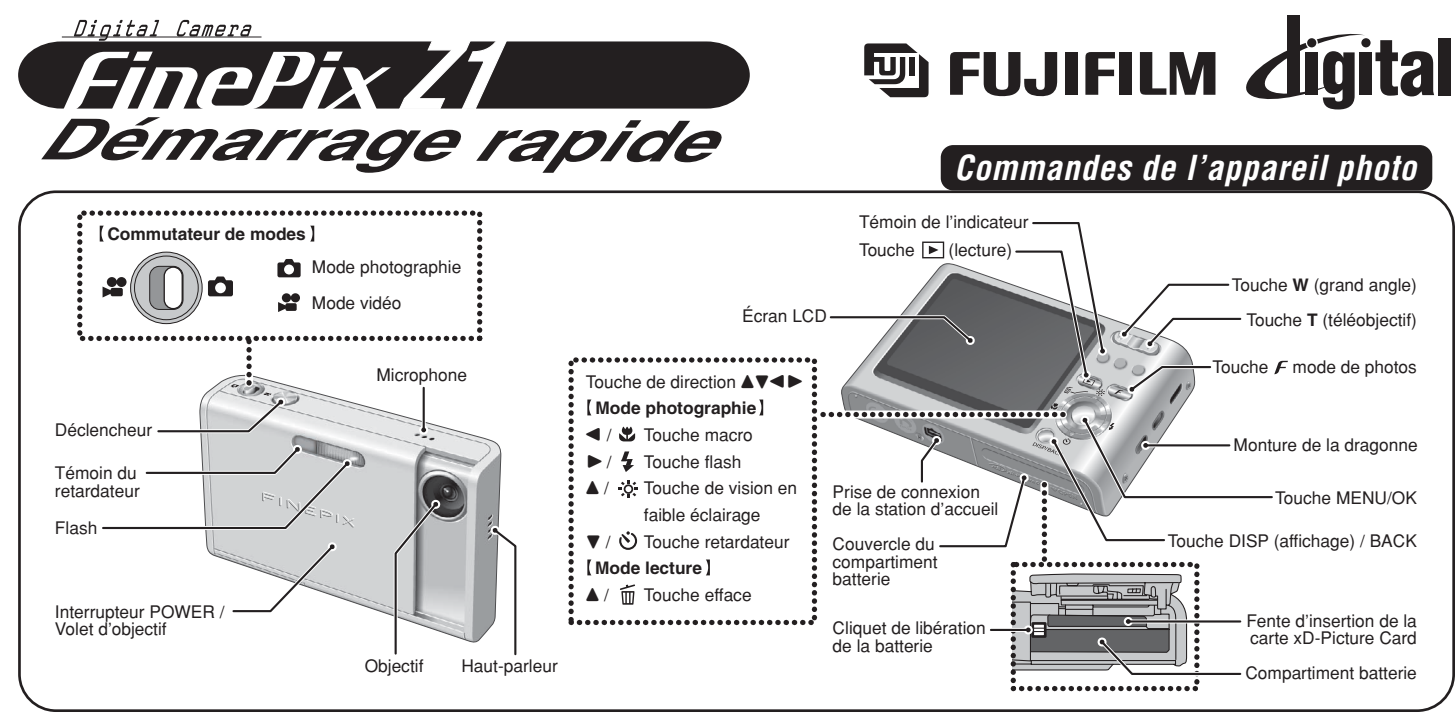

BL00457-300(1) **F**

# **Photographie Reportez-vous au mode d'emploi pour des instructions plus détaillées**

# **A. Mise en place de la batterie**

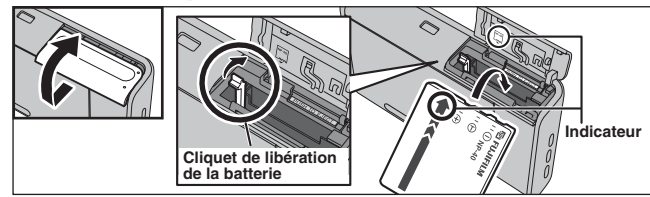

Déplacez du doigt le cliquet de libération de la batterie et introduisez la batterie comme le montre l'illustration. Poussez le cliquet de libération de la batterie sur le côté pour mettre la batterie en place. Vérifiez si la batterie est bien maintenue en place.

# **B. Chargez la batterie**

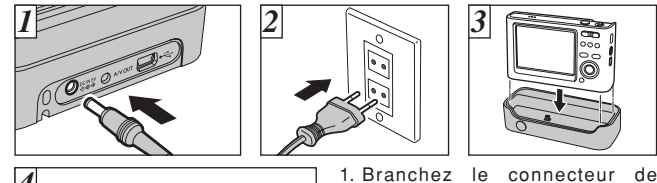

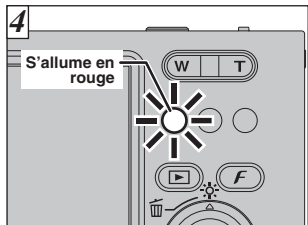

l'adaptateur secteur dans la prise d'entrée AC 5V.

- 2. Branchez le connecteur de l'adaptateur secteur dans une prise de courant.
- 3. Vérifiez si l'appareil photo est hors tension. Installez l'appareil photo dans la station d'accueil.

4. Le témoin de l'indicateur s'allume en rouge et la recharge de la batterie commence. Lorsque la recharge est terminée, le témoin de l'indicateur s'éteint.

# **C. Réglage de l'appareil photo**

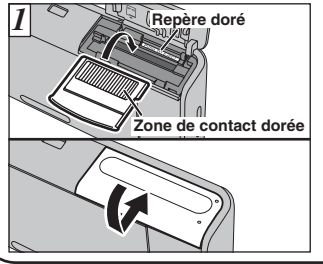

1. Alignez le repère doré sur la fente d'insertion de la carte xD-Picture Card avec la zone de contact dorée sur la carte **xD-Picture Card** et poussez ensuite fermement la carte à fond dans la fente.

Fermez le couvercle du compartiment batterie.

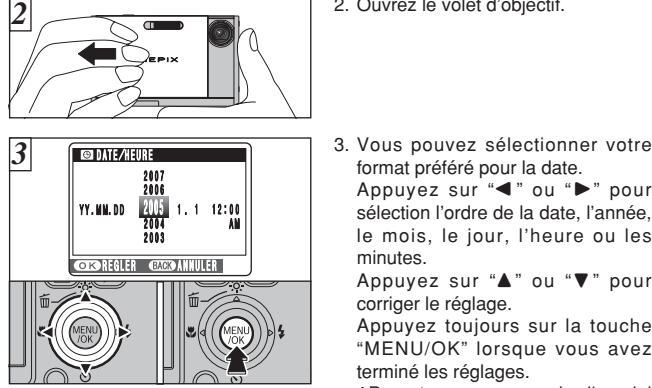

# **D. Prise de vues**

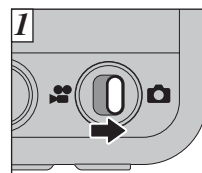

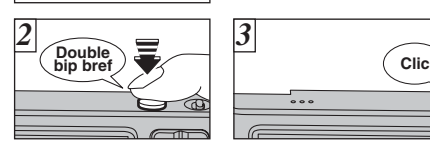

# **E. Pour regarder des images**

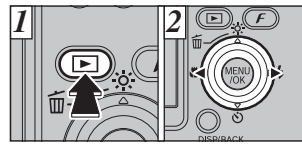

1. Appuyez sur la touche " $\blacktriangleright$ ". 2. Appuyez sur "<" ou ">" pour vous déplacer parmi vos images.

#### **Images pouvant être vues sur le FinePix Z1**

Vous pouvez utiliser cet appareil photo pour regarder des images fixes enregistrées sur le FinePix Z1 ou des images fixes (à l'exception de certaines images non comprimées) enregistrées sur un appareil photo numérique FUJIFILM acceptant les cartes **xD-Picture Card**.

2. Ouvrez le volet d'objectif.

sélection l'ordre de la date, l'année, le mois, le jour, l'heure ou les minutes.

Appuyez sur "▲" ou "▼" pour corriger le réglage.

Appuyez toujours sur la touche "MENU/OK" lorsque vous avez terminé les réglages.

✽Reportez-vous au mode d'emploi pour le réglage de la date/heure.

- 1. Réglez le commutateur de modes sur " $\Box$ ".
- 2. Appuyez à mi-course sur le déclencheur pour régler la mise au point.
- 3. Appuyez à fond sur le déclencheur pour prendre une photo. L'appareil photo émet un déclic et prend la photo.

# *Visualisation des images sur votre ordinateur*

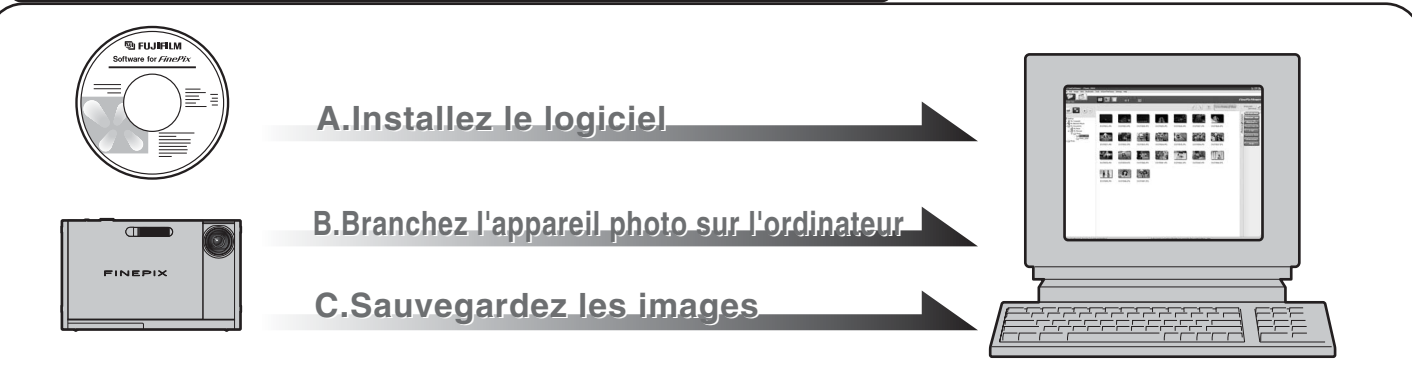

# **A. Installez le logiciel**

Ne branchez pas l'appareil photo sur votre ordinateur avant que l'installation du logiciel ne soit terminée.

- 1. Mettez votre ordinateur sous tension et démarrez Windows.
- ●*!* Les utilisateurs de Windows 2000 Professionnel ou Windows XP devront entrer en communication en utilisant un compte d'administrateur système (par ex. "Administrateur").
- 2. Quittez toutes les autres applications actives jusqu'à ce qu'il n'y ait plus d'applications affichées dans la barre des tâches.
- 3. Chargez le CD-ROM fourni dans le lecteur de CD-ROM. L'installateur démarre automatiquement.
- 4. L'écran Paramétrage apparaît. Cliquez sur le bouton [Installation de FinePixViewer].
- 5. Lorsque l'installation est terminée, appuyez sur le bouton [Fermer].

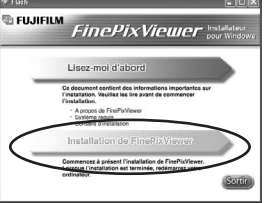

# **B. Branchez l'appareil photo sur votre ordinateur**

- 1. Chargez une carte **xD-Picture Card** contenant des images photographiées dans votre appareil photo.
- 2. Appuyez sur la touche " $\blacktriangleright$ " pendant environ 1 seconde pour mettre l'appareil photo sous tension en mode lecture. Sélectionnez "□ = " APPAREIL dans le réglage "<sup>•</sup> · MODE USB dans le menu "<sup>[1]</sup> PARAMETRE/SET-UP (Reportezvous à "UTILISATION DE L'ECRAN DE PARAMETRAGE" dans le mode d'emploi).

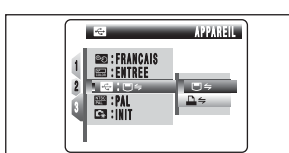

- 3. Mettez l'appareil photo hors tension.
- 4.Branchez le câble USB (mini-B) dans la prise USB de la station d'accueil.
- 5. Branchez le connecteur de l'adaptateur secteur dans la prise d'entrée AC 5V de la station d'accueil et branchez ensuite l'adaptateur secteur dans la prise murale.
- 6. Mettez l'ordinateur sous tension.
- 7. Branchez la station d'accueil sur votre ordinateur à l'aide du câble USB (mini-B).

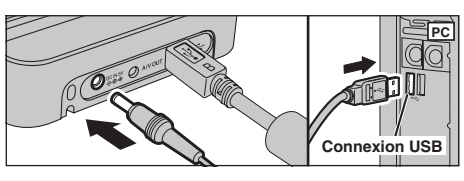

8. Installez l'appareil photo dans la station d'accueil. Appuyez sur la touche "POWER" de la station d'accueil.

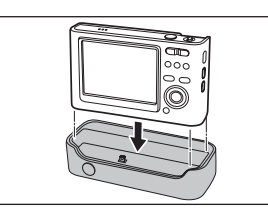

Windows XP 9. Windows 98/98 SE/Me/2000 Professionnel FinePixViewer démarre automatiquement.

Le message d'aide "Nouveau matériel détecté" apparaît en bas à droite de l'écran. Ce message se ferme lorsque les réglages sont terminés et aucune intervention n'est nécessaire. FinePixViewer démarre automatiquement.

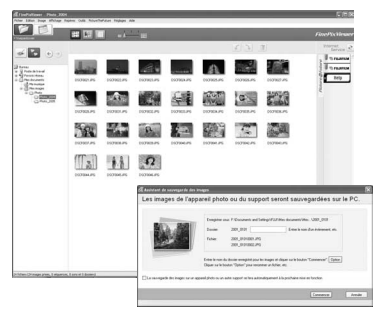

### **C. Sauvegardez les images**

- 1. Le wizard de sauvegarde d'images démarre. Cliquez sur le bouton [Commencer].
- 2. Vérifiez si les fichiers sont téléchargés de l'appareil photo sur votre ordinateur et si un dossier avec la date est créé. Ex.\ Mes Documents \ Mes Images \ 2005\_0324

### **D. Regardez les images**

1. Cliquez sur le bouton [Afficher la liste des images].

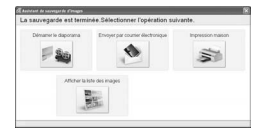

2.Sélectionnez "Prévisualisation" dans le menu de Affichage pour regarder une image agrandie.

#### **Pour des informations plus détaillées**

Reportez-vous à "Comment utiliser FinePixViewer" dans le menu AIDE, ou le chapître 5 et 6 du mode d'emploi, ou encore visitez Fujifilm "Recherche Q et R" dans le site suivant:

**(http://home.fujifilm.com/products/digital/)**

**Pour les utilisateurs de Macintosh** Reportez-vous à chapître 5 et 6 dans le mode d'emploi.